# 学生人校系统操作说明(学生版)

1.系统登录(电脑端):登录中国矿业大学学生社区党工委系统进行在线申 请(网址: http://xyt-wx.cumt.edu.cn/),账号: 学生学号, 密码: 默认为出 生年月日(YYYYMMDD)8位,侧边栏选择【入校申请】,阅读返校须知。

注:1.登录系统前,必须购买返校车票确定行程后方可进行返校申报;

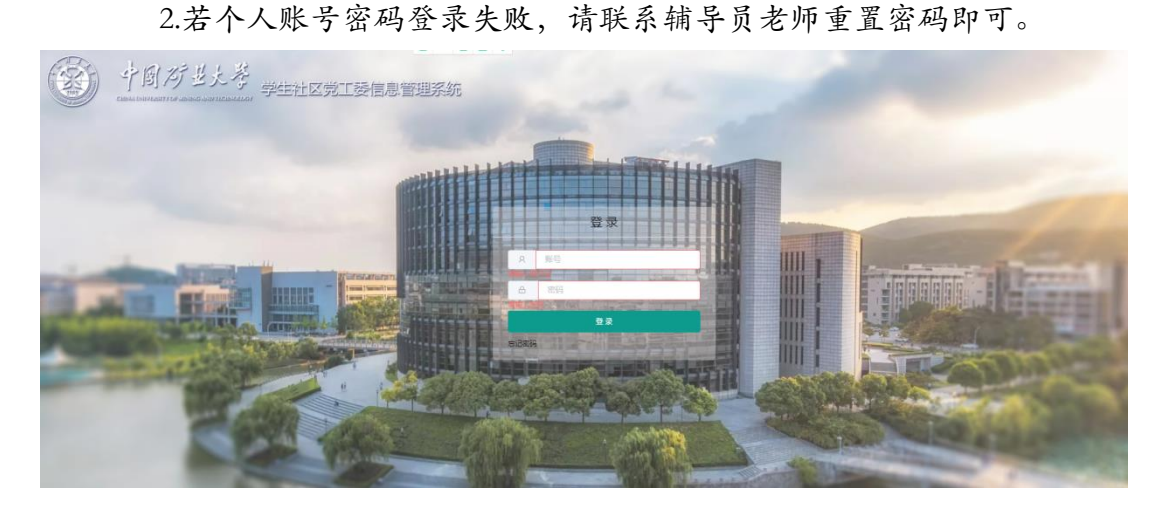

2.信息申报(电脑端): 认真阅读返校须知, 并按要求认真完善个人信息, 填报返校行程信息和健康信息, 签署承诺书后点击【提交】, 等待学院审核结果。

注:1.每位同学确保个人信息(家庭地址、宿舍信息等)准确无误,须按照 示例格式进行详细填写(具体到省、市、区/县、街道/小区/村、门牌号等);

2.确定返校行程后,详细准确填写个人行程信息(到校时间、出发地、出发 时间、交通工具、到站时间、车牌号/车次、座位号、同行人员等), 如遇中转 车次,请点击【增加中转车程】;"自驾"抵徐学生抵徐地点选择文昌校区北门 或南湖校区北门即可。

3.请认真核对个人返校信息内容,按要求填写每一项内容,没有请写"无"。 4.本科新生到校日期应选择 9 月 13 日、14 日,研究生新生到校日期应选择 9 月 14 日。

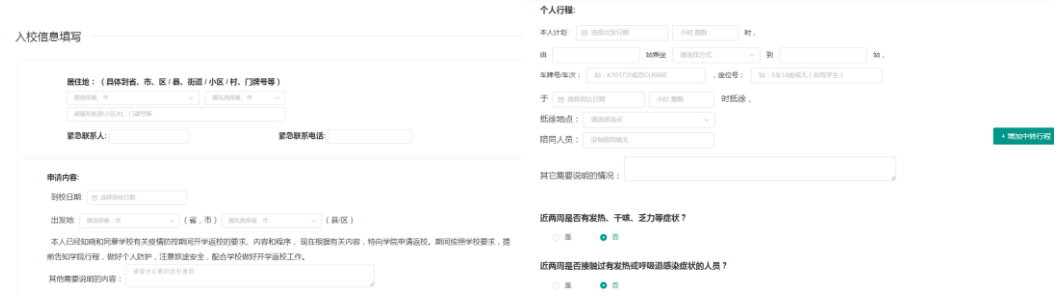

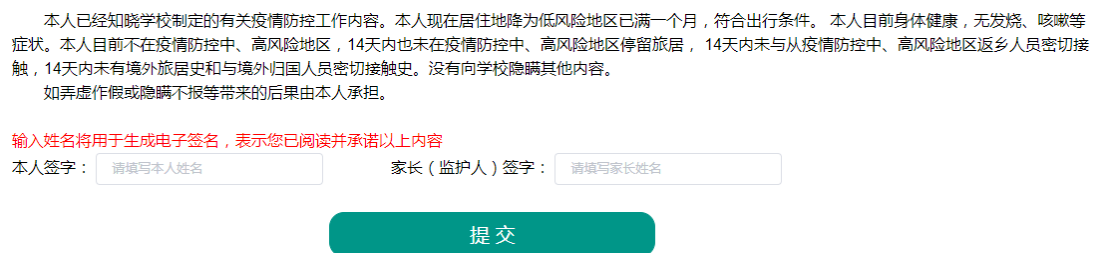

3. 学院审核(电脑端):经学院审核信息通过后,系统自动生成个人入校通 知书(妥善保存电子版,返校时需出示方可进校),按照填报返校行程准时返校。 如行程临时有变,提前 1-2 天向所在学院辅导员老师汇报,填写《中国矿业大学 春季学期学生返校行程变动表》。

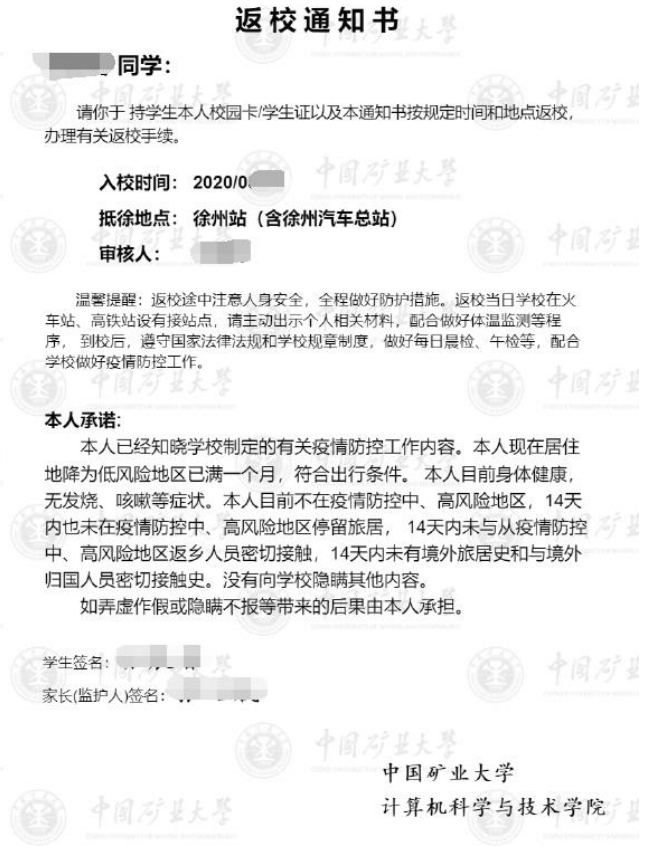

常见问题:

Q:登录提示密码错误怎么办?

A:请联系辅导员老师重置密码。

## Q:网页登录没有反应,小程序功能显示异常怎么办?

A: 请使用矿大 vpn 再次访问, 可能是你的网络不支持连接校园网;矿大 vpn 下载地址: https://vpn.cumt.edu.cn/fw/app list.php

## 学生返校系统操作说明(学生版)

1. 系统登录(手机端): 打开手机微信, 扫一扫【矿大微学工】二维码, 登 录账号:学生学号,密码:默认为出生年月日(YYYYMMDD)8 位,页面导航栏选 择【入校申请】,认真阅读《入校须知》。

注:1.登录系统前,必须购买返校车票确定行程后方可进行返校申报; 2.若个人账号密码登录失败,请联系辅导员老师重置密码即可。

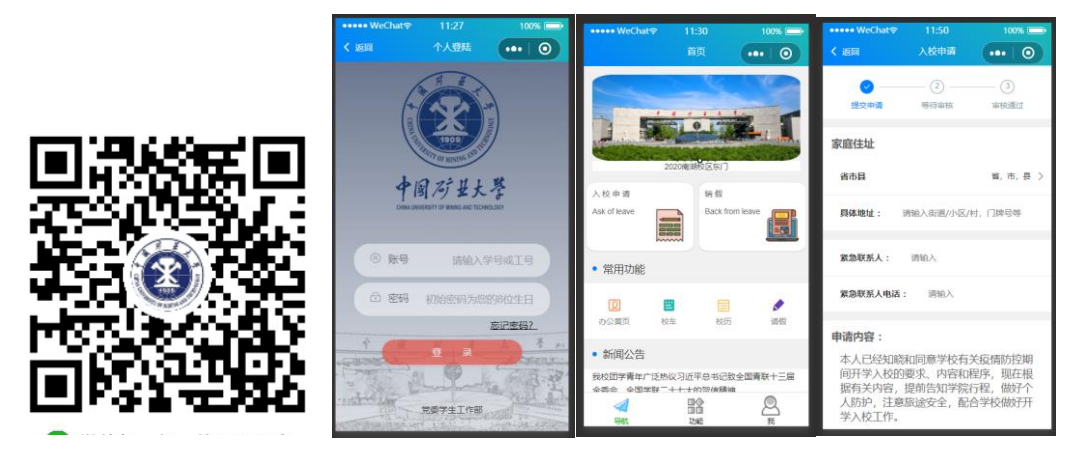

2.信息申报(手机端):按照要求认真完善个人信息,准确填报返校行程信 息和健康信息, 答署承诺书后点击【提交】即可, 等待学院审核结果。

注:1.每位同学确保个人信息(家庭地址等)准确无误,须按照示例格式进 行详细填写(具体到省、市、区/县、街道/小区/村、门牌号等);

2.确定返校行程后,详细准确填写个人行程信息(到校时间、出发地、出发 时间、交通工具、到站时间、车牌号/车次、座位号、同行人员等),如遇中转 车次,请点击【增加中转车程】;"自驾"抵徐学生抵徐地点选择文昌校区北门 或南湖校区北门即可。

3.请认真核对个人返校信息内容,按要求填写每一项内容,没有请写"无"。 4.本科新生到校日期应选择 9 月 13 日、14 日,研究生新生到校日期应选择 9 月 14 日。

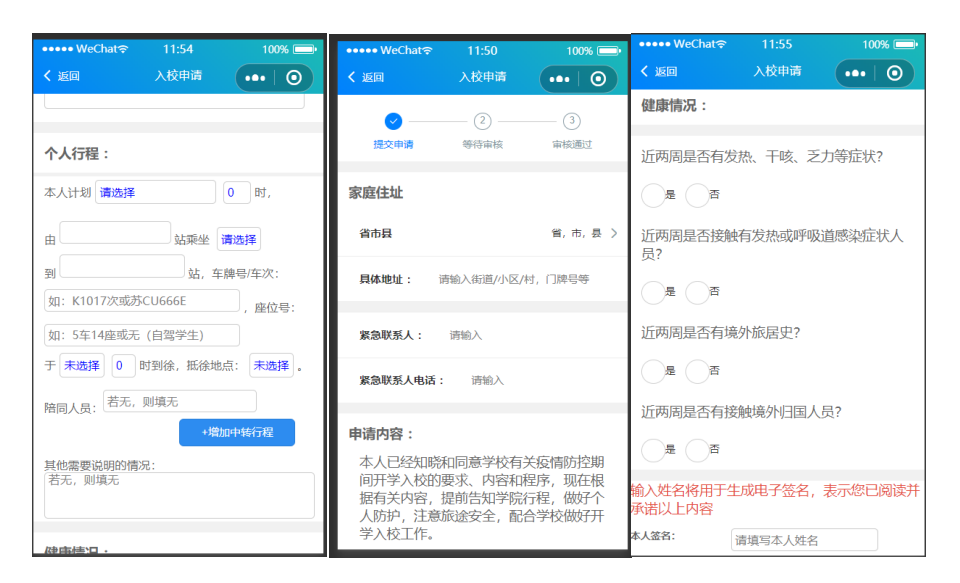

3. 学院审核(电脑端): 经学院审核信息通过后,系统自动生成个人返校通 知书(妥善保存电子版,返校时需出示方可进校),按照填报返校行程准时返校。 如行程临时有变,提前 1-2 天向所在学院辅导员老师汇报,填写《中国矿业大学 春季学期学生返校行程变动表》。

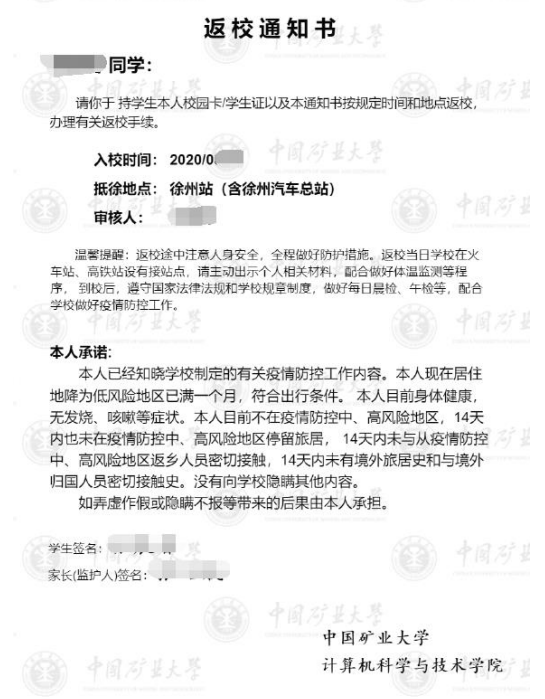

#### 常见问题:

Q:登录提示密码错误怎么办?

A:请联系辅导员老师重置密码。

### Q:网页登录没有反应,小程序功能显示异常怎么办?

A: 请使用矿大 vpn 再次访问, 可能是你的网络不支持连接校园网;矿大 vpn 下载地址:[https://vpn.cumt.edu.cn/fw/app\\_list.php](https://vpn.cumt.edu.cn/fw/app_list.php#/blank)